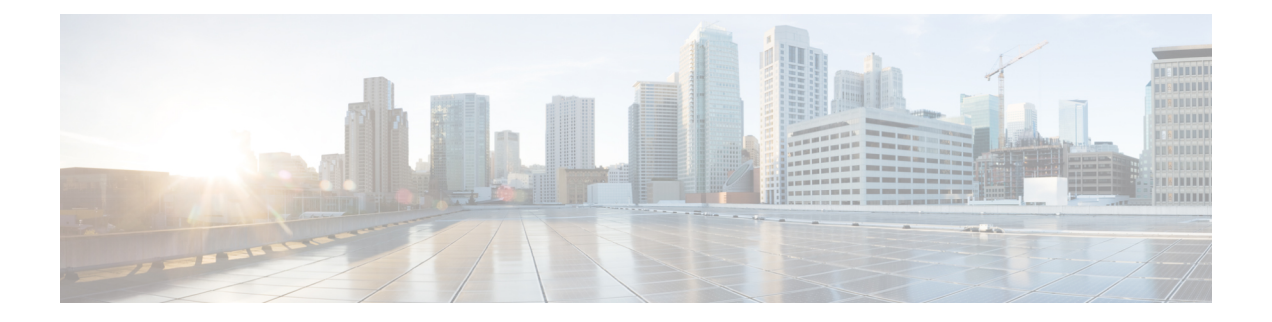

# **Managing TLS Certificate, KeyStore, and TrustStore Files**

This chapter contains the following sections:

- About the TLS [Certificate,](#page-0-0) KeyStore, and TrustStore Files, page 1
- Preparing to Generate the TLS [Credentials,](#page-1-0) page 2
- Creating the TLS Private Key, Certificate, and [Certification](#page-3-0) Authority, page 4
- Configuring the [Cryptographic](#page-4-0) Keys on the Switch, page 5
- Enabling TLS for onePK and [OpenFlow](#page-5-0) Switches, page 6
- Creating the TLS [KeyStore](#page-6-0) File, page 7
- Creating the TLS [TrustStore](#page-7-0) File, page 8
- Starting the [Application](#page-8-0) with TLS Enabled , page 9
- Providing the TLS KeyStore and TrustStore [Passwords,](#page-8-1) page 9

## <span id="page-0-0"></span>**About the TLS Certificate, KeyStore, and TrustStore Files**

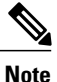

To support onePK devices, all connections to Cisco XNC that use onePK or OpenFlow agents require Transport Layer Security (TLS).

Enabling the TLS connections between Cisco XNC and the OpenFlow or onePK switches requires TLS KeyStore and TrustStore files. The TLS KeyStore and TLS TrustStore files are password protected.

Cisco Nexus 3000, 3100, and 3500 Series switches require additional credentials, including Private Key, Certificate, and Certificate Authority (CA).

- The TLS KeyStore file contains the private key and certificate information used by Cisco XNC.
- The TLS TrustStore file contains the Certification Authority (CA) certificates used to sign the certificates on the connecting switches.

If TLS connections are required in your Cisco XNC implementation, all of the connections in the network must be TLS encrypted, and you must run Cisco XNC with TLS enabled (see Starting the [Application](#page-8-0) with TLS [Enabled](#page-8-0) , on page 9). After Cisco XNC is started with TLS, you must run the TLS KeyStore password configuration command (see Providing the TLS KeyStore and TrustStore [Passwords](#page-8-1), on page 9) to provide the passwords for Cisco XNC to unlock the KeyStore files.

## <span id="page-1-0"></span>**Preparing to Generate the TLS Credentials**

OpenFlow and Cisco onePK switches require cryptographic configuration to enable TLS.

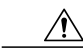

**Caution**

Self-signed certificates are appropriate only for testing in small deployments. For additional security, as well as more granular controls over individual certificate use and revocation, you should use certificates generated by your organization's Certificate Authority. In addition, you should never use the keys and certificates generated by this procedure in a production environment.

#### **Before You Begin**

Ensure that OpenSSL is installed on the Linux host where these steps will be performed.

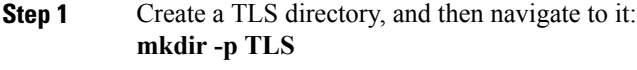

#### **cd TLS**

**Step 2** Create three directories under mypersonalca and two prerequisite files: **mkdir -p mypersonalca/certs**

**mkdir -p mypersonalca/private**

**mkdir -p mypersonalca/crl**

**echo "01" > mypersonalca/serial**

#### **touch mypersonalca/index.txt**

**Step 3** Create the CA configuration file (ca.cnf). The following is an example of the content of the ca.cnf file:

```
[ ca ]
default ca = mypersonalca
[ mypersonalca ]
#
# WARNING: if you change that, change the default keyfile in the [req] section below too
# Where everything is kept
dir = ./mypersonalca
# Where the issued certs are kept
certs = $dir/certs
# Where the issued crl are kept
crl_dir = $dir/crl
```

```
# database index file
database = $dir/index.txt
# default place for new certs
new certs dir = $dir/certs#
# The CA certificate
certificate = $dir/certs/ca.pem
# The current serial number
serial = $dir/serial
# The current CRL
crl = $dir/crl/crl.pem
# WARNING: if you change that, change the default keyfile in the [req] section below too
# The private key
private_key = $dir/private/ca.key
# private random number file
RANDFILE = $dir/private/.rand
# The extentions to add to the cert
x509_extensions = usr_cert
# how long to certify for
default_days = 365
# how long before next CRL
default_crl_days= 30
# which md to use; people in comments indicated to use sha1 here
default_md = sha1
# keep passed DN ordering
preserve = no
# Section names
policy = mypolicy
x509_extensions = certificate_extensions
[ mypolicy ]
# Use the supplied information
commonName = supplied
stateOrProvinceName = optional
countryName = optional
emailAddress = optional
organizationName = optional
organizationalUnitName = optional
[ certificate_extensions ]
```

```
# The signed certificate cannot be used as CA
```

```
basicConstraints = CA:false
[ req ]
# same as private key
default_keyfile = ./mypersonalca/private/ca.key
# Which hash to use
default_md = sha1
# No prompts
prompt = no
# This is for CA
subjectKeyIdentifier=hash
authorityKeyIdentifier=keyid:always,issuer
string_mask = utf8only
basicConstraints = CA:true
distinguished_name = root_ca_distinguished_name
x509_extensions = root_ca_extensions
[ root_ca_distinguished_name ]
# EDIT THOSE
commonName = Controller
stateOrProvinceName = Mass
countryName = US
emailAddress = root_ca_userid@cisco.com
organizationName = Cisco
```
[ root\_ca\_extensions ] basicConstraints = CA:true

#### **What to Do Next**

Create the TLS certificate file.

## <span id="page-3-0"></span>**Creating the TLS Private Key, Certificate, and Certification Authority**

#### **Before You Begin**

Complete the steps in Preparing to Generate the TLS [Credentials,](#page-1-0) on page 2.

**Step 1** Generate the TLS private key and Certification Authority (CA) files by entering the **openssl req -x509 -nodes -days 3650 -newkey rsa:2048 -out mypersonalca/certs/ca.pem -outform PEM -keyout mypersonalca/private/ca.key** command.

This step generates the TLS private key in PEM format with a key length of 2048 bits, and the CA file.

**Step 2** Generate the certificate key and certificate request files by entering the **openssl req -newkey rsa:2048 -keyout cert.key -keyform PEM -out cert.req -outform PEM** command.

This step generates the controller key (cert.key) and certificate request (cert.req) files in PEM format.

You must specify a PEM pass phrase that is 4 to 1024 alphanumeric characters in length, for example, cisco123. **Important**

> You must also specify a common name in this step to complete Step 3. An example of a common name is the hostname of the server where Cisco XNC is running.

**Step 3** Generate the certificate file by entering the **openssl ca -batch-notext -incert.req-out cert.pem -config ca.cnf** command. This step generates the certificate (cert.pem) file in PEM format using the certificate request (cert.req) and the certificate configuration (ca.cnf) files as inputs, and creates the certificates file (cert.pem) as output. The following is an example of the console response:

```
Using configuration from ca.cnf
Check that the request matches the signature
Signature ok
The Subject's Distinguished Name is as follows
countryName :PRINTABLE:'AU'
stateOrProvinceName :ASN.1 12:'Some-State'
organizationName :ASN.1 12:'Internet Widgits Pty Ltd'
commonName :ASN.1 12:'localhost'
```
#### **What to Do Next**

Generate and import the certificate files on your Cisco Nexus 3000, 3100, or 3500 Series switches.

### <span id="page-4-0"></span>**Configuring the Cryptographic Keys on the Switch**

#### **Before You Begin**

Create the TLS certificate.

#### **DETAILED STEPS**

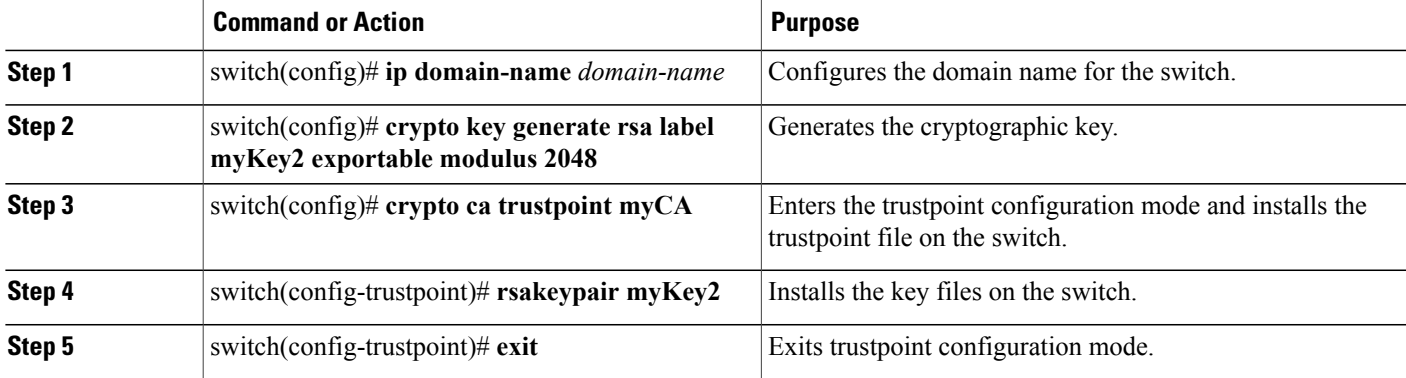

 $\overline{\phantom{a}}$ 

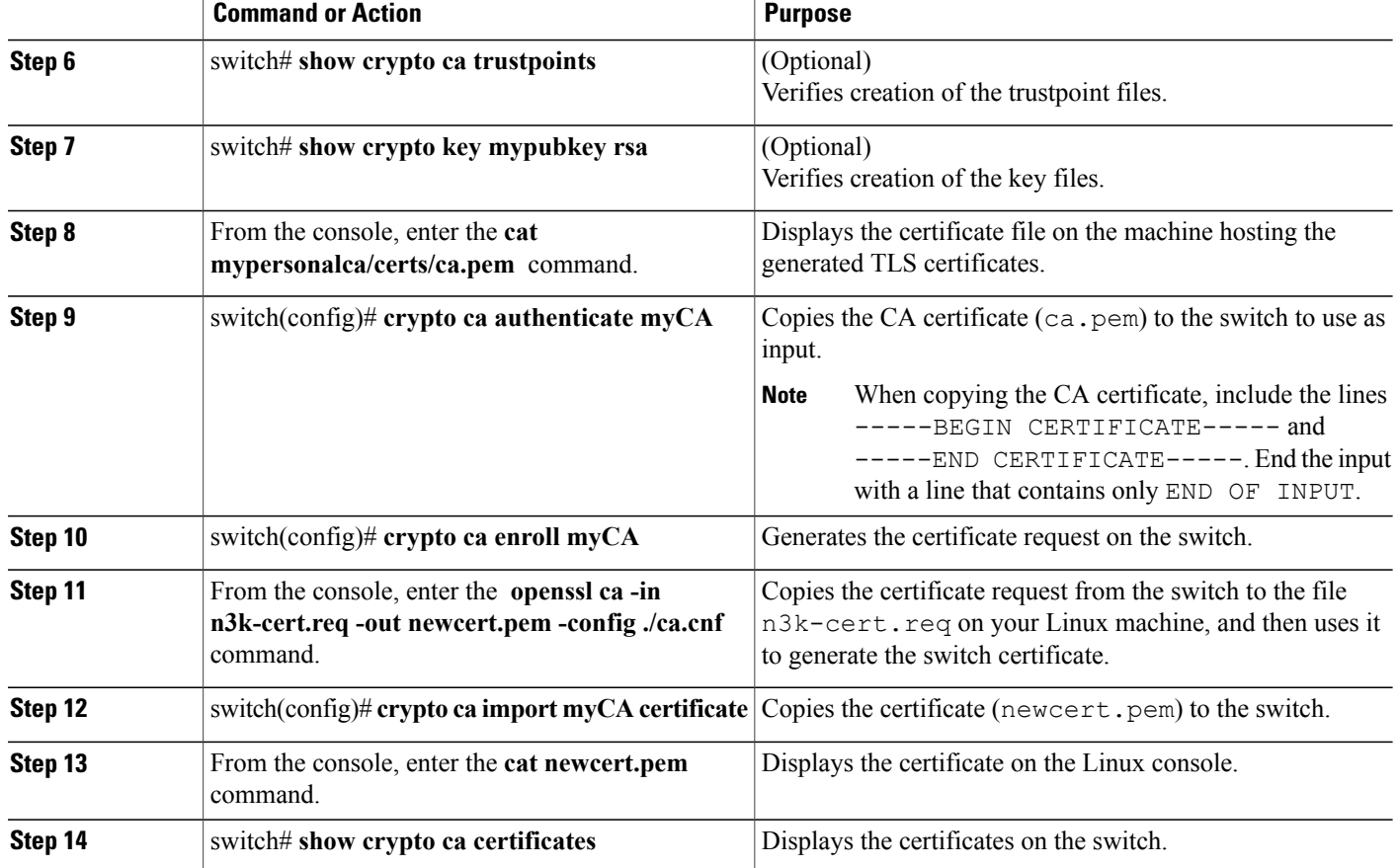

#### **What to Do Next**

Enable TLS for Cisco onePK and OpenFlow switches.

## <span id="page-5-0"></span>**Enabling TLS for onePK and OpenFlow Switches**

#### **Before You Begin**

- Create the TLS certificate.
- Configure the cryptographic keys on the switch.

#### **DETAILED STEPS**

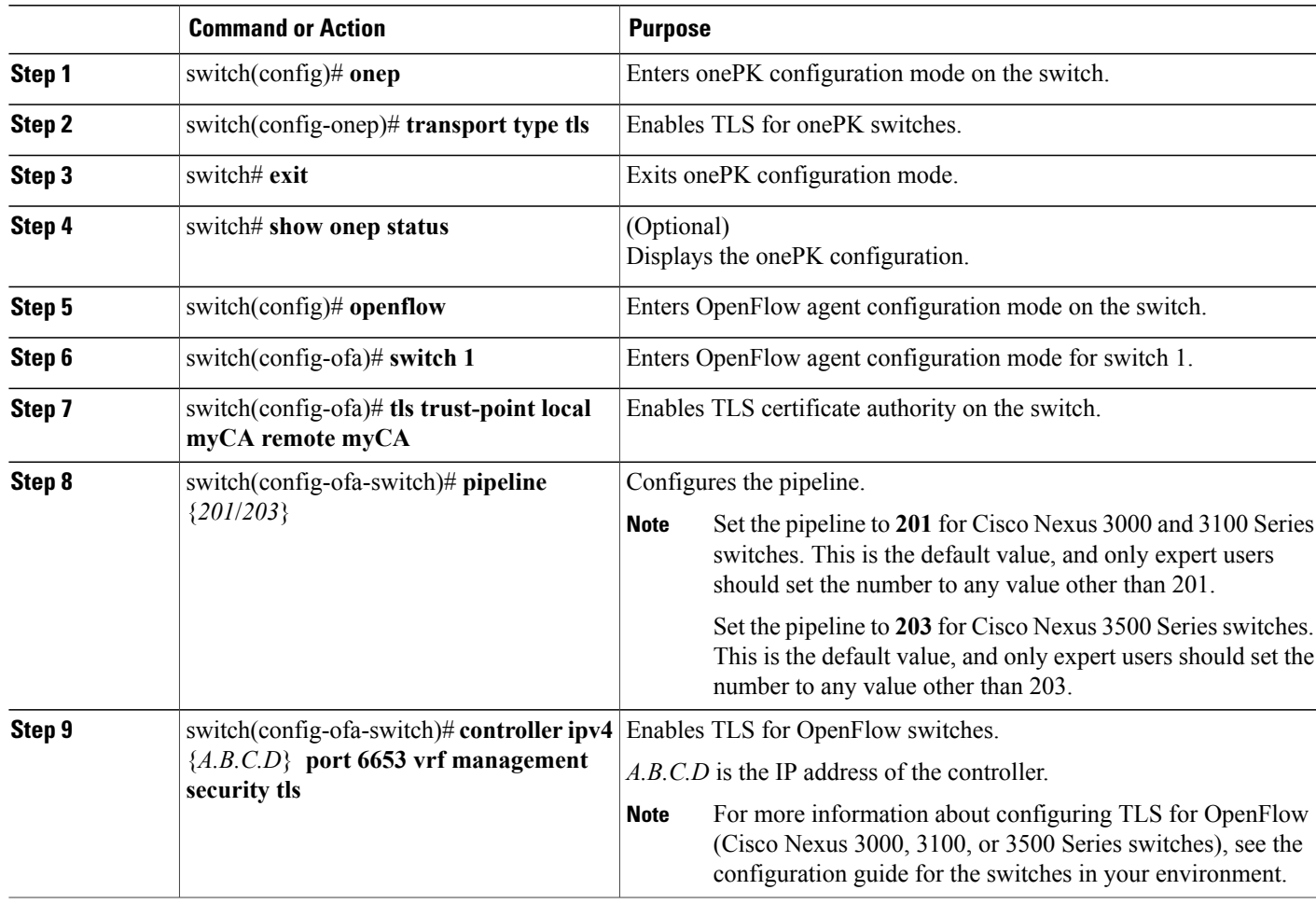

#### **What to Do Next**

Create the TLS KeyStore file.

# <span id="page-6-0"></span>**Creating the TLS KeyStore File**

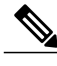

 $\mathsf I$ 

**Note** The TLS KeyStore file should be placed in the configuration directory of Cisco XNC.

#### **Before You Begin**

Complete the steps in Configuring the Cryptographic Keys on the Switch.

**Step 1** Copy cert.key to xnc-privatekey.pem. This command copies the cert. key file that was generated in the "Creating the TLS Private Key, Certificate, and Certificate Authority" section. This file contains the Cisco XNC private key. **Step 2** Copy cert.pem to xnc-cert.pem. This command makes a copy of the cert. pem file that was generated in the "Creating the TLS Private Key, Certificate, and Certificate Authority" section. This file contains the Cisco XNC certificate. **Step 3** Create the xnc.pem file, which contains the private key and certificate, by entering the **cat xnc-privatekey.pem xnc-cert.pem > xnc.pem** command. **Step 4** Convert the PEM file xnc.pem file to the file xnc.p12 file by entering the **openssl pkcs12 -export -out xnc.p12 -in xnc.pem** command.

#### **Step 5** Enter a password at the prompt. This is the Export password. Use the same password that you entered in Step 2 of "Creating the TLS Private Key, Certificate, and Certification Authority". The password must contain at least 6 characters, for example, **cisco123**. You must use the same password for this step and for Step 7. **Note** The xnc.pem file is converted to a password-protected .p12 file.

**Step 6** Convert the xnc.p12 to a Java KeyStore (tlsKeyStore) file by entering the **keytool -importkeystore -srckeystore xnc.p12 -srcstoretype pkcs12 -destkeystore tlsKeyStore -deststoretype jks** command. This command converts the xnc.p12 file to a password-protected tlsKeyStore file

<span id="page-7-0"></span>**Step 7** Enter a password at the prompt. Use the same password that you entered in Step 5. **Note**

### **Creating the TLS TrustStore File**

**Note** The TLS TrustStore file should be placed in the application configuration directory.

- **Step 1** Copy the mypersonalca/certs/ca.pem file to sw-cacert.pem.
- **Step 2** Convert the sw-cacert.pem file to a Java TrustStore (tlsTrustStore) file by entering the**keytool -import -aliasswca1 -file sw-cacert.pem -keystore tlsTrustStore** command.
- **Step 3** Enter a password at the prompt. The sw-cacert.pem file is converted into a password-protected Java TrustStore (tlsTrustStore) file.
	- **Note** The password must be at least six characters long, for example, **cisco123**.

**Step 4** If the switches in your network use more than one CA certificate, repeat Step 1 through Step 3 for each CA certificate required.

## <span id="page-8-0"></span>**Starting the Application with TLS Enabled**

#### **Before You Begin**

- Generate and import certificate files on the switches.
- Enable TLS on the OpenFlow or onePK switches.
- Create and deploy TLS KeyStore and TLS TrustStore files for the Cisco XNC application.
- Make sure that the TLS KeyStore (tlsKeyStore) and TLS TrustStore (tlsTrustStore) files are located in the ./configuration directory.

**Step 1** From the console,start Cisco XNC by entering the **./runxnc.sh-tls-tlskeystore ./configuration/tlsKeyStore -tlstruststore ./configuration/tlsTrustStore** command.

- You will not see any network elements until you provide the TLS KeyStore and TrustStore passwords as described in the next section. **Note**
- <span id="page-8-1"></span>**Step 2** Cisco XNC is started with TLS enabled.

## **Providing the TLS KeyStore and TrustStore Passwords**

The TLS KeyStore and TrustStore passwords are sent to the Cisco Extensible Network Controller (XNC) so that it can read the password-protected TLS KeyStore and TrustStore files.

- **Step 1** Open a command window where you installed Cisco XNC.
- **Step 2** Navigate to the xnc/bin directory.
- **Step 3** Provide the TLS KeyStore and TLS TrustStore passwords by entering the **./xnc config-keystore-passwords** [**--user** {*user*} **--password** {*password*} **--url** {*url*} **--verbose --prompt --keystore-password** {*keystore\_password*} **--truststore-password** {*truststore\_password*}] command. Enter the following information:
	- The Cisco XNC username {*user*}—The user name.
	- The Cisco XNC password {*password*}—The password for the user. For example, the default admin password is admin.
	- The Cisco XNC web URL {*url*}—The web URL of the application. For example, the default URL is https://Controller\_IP:8443

T

- The TLS KeyStore password {*keystore\_password*}—The TLS KeyStore password.
- The TLS TrustStore password {*truststore\_password*}—The TLS TrustStore password.